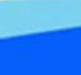

## **Procedimiento para publicar una página web en un servidor de Internet.**

A continuación se describe paso a paso el procedimiento para mostrar en Internet, el archivo llamado portada.htm, elaborado anteriormente y que muestra una pantalla de bienvenida al CECyT No. 7 "Cuauhtémoc", además se emplea el sistema operativo Windows 10, el componente IIS, y el software Dreamweaver CS6 para administrar el sitio.

Después de crear el archivo portada.htm en el sitio llamado cecyt72IVE, es necesario ponerlo a disposición de un gran número de usuarios del Internet. En realidad si se publican las páginas web o archivos htm en el sitio remoto o carpeta remota, a medida que se diseñan, es relativamente más sencillo, que hacer el mismo proceso para todo el sitio.

Recordar que la carpeta remota que tiene por nombre cecyt72IVE está en la siguiente trayectoria c:\Inetpub\wwwroot, las dos carpetas anteriores las crea un programa llamado IIS, el cual se puede instalar de la siguiente forma.

1.-Dar clic en el botón inicio.

2.- En el menú inicio seleccionar la opción de aplicaciones.

3.- Se abre la ventana de todas las aplicaciones y desplazar a la sección de sistema de Windows y seleccionar panel de control.

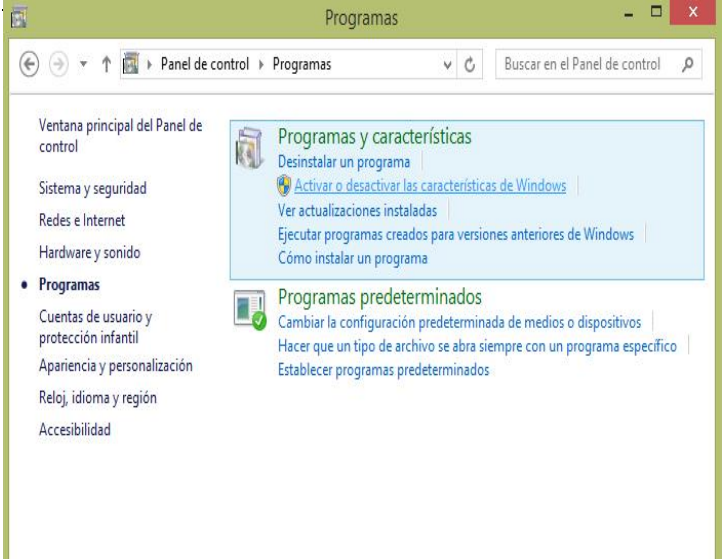

4.- A continuación, elija la categoría de programas y se abre la ventana como se observa en la siguiente figura.

5.- En la sección de programas y características, seleccionar la opción de activar o desactivar las características de Windows, apareciendo la ventana correspondiente.

6.-En la ventana de activar o desactivar las características de Windows, aparecen en forma de lista, los componentes que se pueden instalar, se elige la opción de Servicios de Internet Information Server (IIS), y se activan las herramientas de administración web, además de los servicios world wide web, como se observa en la siguiente figura. Posteriormente se da un clic en el botón aceptar.

Se instala el componente IIS en la computadora, creando las carpetas de Inetpub y wwwroot que se necesitan para poder publicar el contenido del sitio cecyt72IVE.

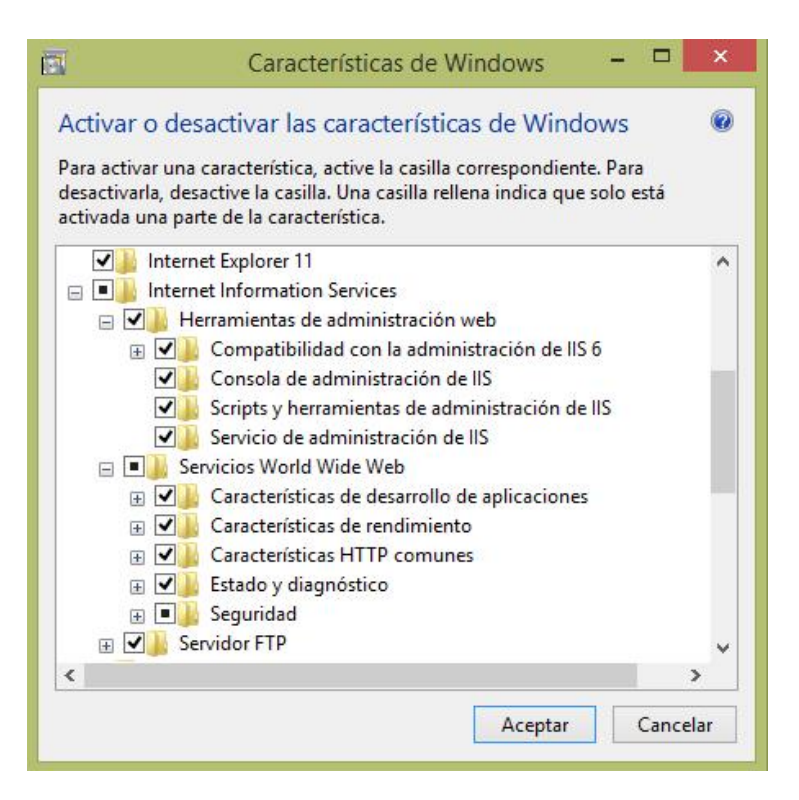

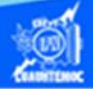

Una vez que se tiene instalado el servicio world wide web y las herramientas administrativas necesarias para que funcione adecuadamente el Internet Information Server (IIS). Además de haber creado perfectamente el sitio web que lleva por nombre cecyt72IVE, proceder a subir los archivos htm para mostrar en la Internet, dicho procedimiento se lleva a cabo a través de Dreamweaver CS6.

El procedimiento para subir los archivos htm al servidor de Internet (vista remota), mediante Dreamweaver CS6.

7.- Abrir el software Dreamweaver CS6.

8.- Se abre el sitio cecyt72IVE.

9.- En el panel de archivos, localizado en la parte derecha de la ventana, seleccionar todos los archivos elaborados previamente.

10.- Al tener marcada las páginas que se desean mostrar en la Internet, en el panel de archivo, se localiza un icono en forma de flecha hacia arriba que tiene el nombre de colocar archivo(s) como se muestra en la siguiente imagen.

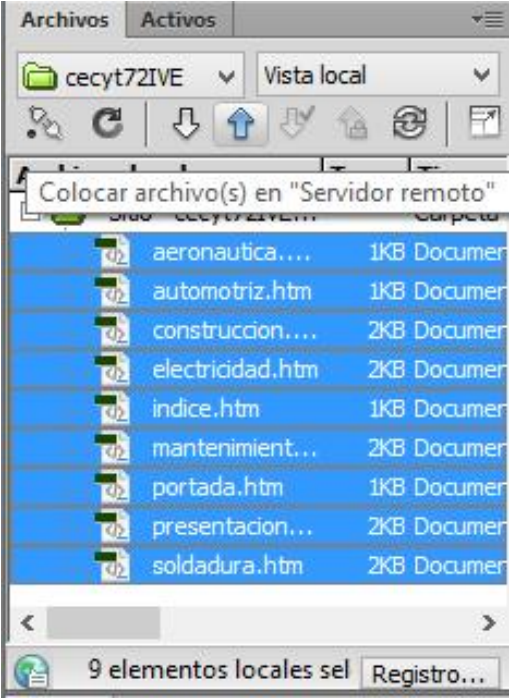

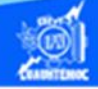

11.- Dar un clic en el icono de colocar archivos, aparece momentáneamente el siguiente cuadro de diálogo, el cual pide la confirmación para subir los archivos htm o bien colocar en el servidor de Internet los elementos que se necesitan para su publicación, como pueden ser imágenes, sonidos y videos.

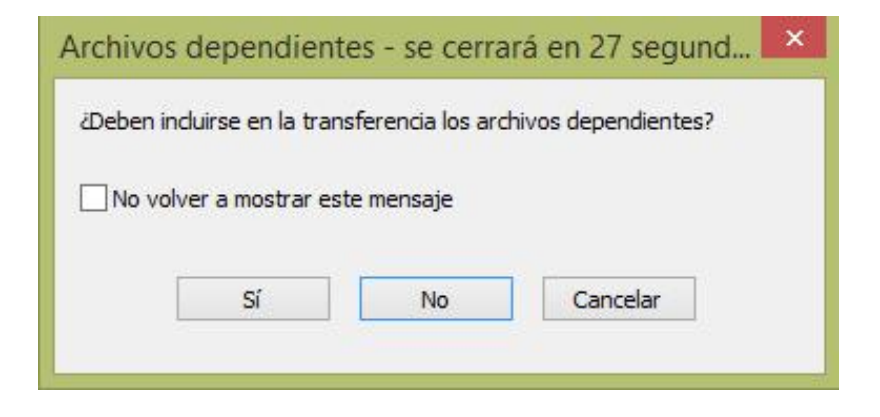

12.- Dar un clic en el botón Sí, en ese momento aparece una ventana indicando la conexión al servidor y transfiriendo los archivos correspondientes, después de unos instantes se quita automáticamente.

El procedimiento anterior es sólo para colocar los datos o archivos seleccionados en el servidor de Internet, es decir, los copia en la siguiente trayectoria c:\Inetpub\wwwroot\cecyt72IVE, pudiendo verificarlo en forma manual mediante el explorador de Windows, o bien cambiándose a la vista remota en el panel de archivos. Sin embargo, la prueba más efectiva consiste en ver la información y los demás elementos multimedia en la Internet. A continuación se describe el procedimiento para poder ver el archivo portada.htm en el navegador de Internet Explorer.

13.- Minimizar el software de Dreamweaver CS6.

14.- Localizar el icono del navegador llamado Internet Explorer, en el escritorio de Windows o en la barra de tareas y dar doble clic sobre él.

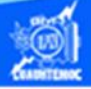

NOTA: La vista del navegador puede variar dependiendo el tipo de visualizador que se tenga, además se recomienda tener una conexión de Internet, sin embargo, se puede diseñar y probar el sitio sin tener Internet. Sin embargo, para publicar la información en la red, si se requiere tener un servidor web con servicio de Internet.

15.- Al tener abierto el navegador, dirigir al menú principal, en la opción archivo.

16.- Seleccionar abrir del menú despegable que aparece.

17.- Aparece el cuadro de diálogo abrir, enseguida dar un clic en el botón que tiene por nombre examinar, localizado en la parte inferior derecha de la ventana

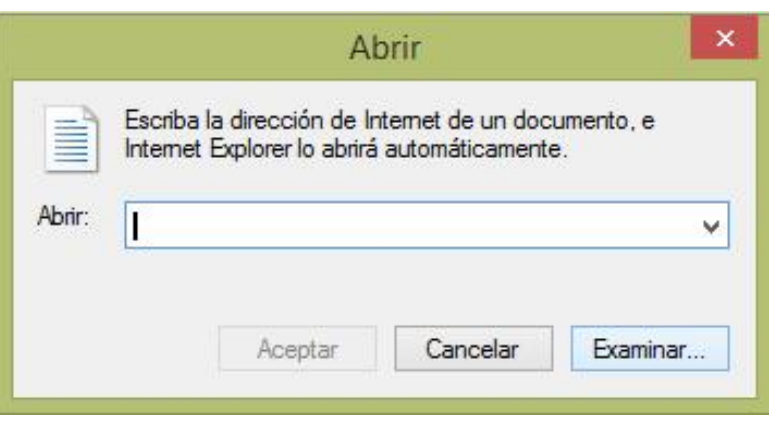

18.- Surge la ventana de examinar, dentro de la cual hay que localizar y seleccionar el archivo portada.htm, localizado en la carpeta remota del servidor, es decir, entrar a la carpeta inetpub, después al folder wwwroot y posteriormente a la carpeta cecyt72IVE que representa el sitio web a publicar, el archivo portada.htm esta presentado por un icono que tiene forma de una hoja y encima el logotipo del navegador de Internet, en este caso Internet Explorer, al elegirlo, aparece en la parte inferior de la ventana, en cuadro de texto identificado por nombre, como se muestra en la figura.

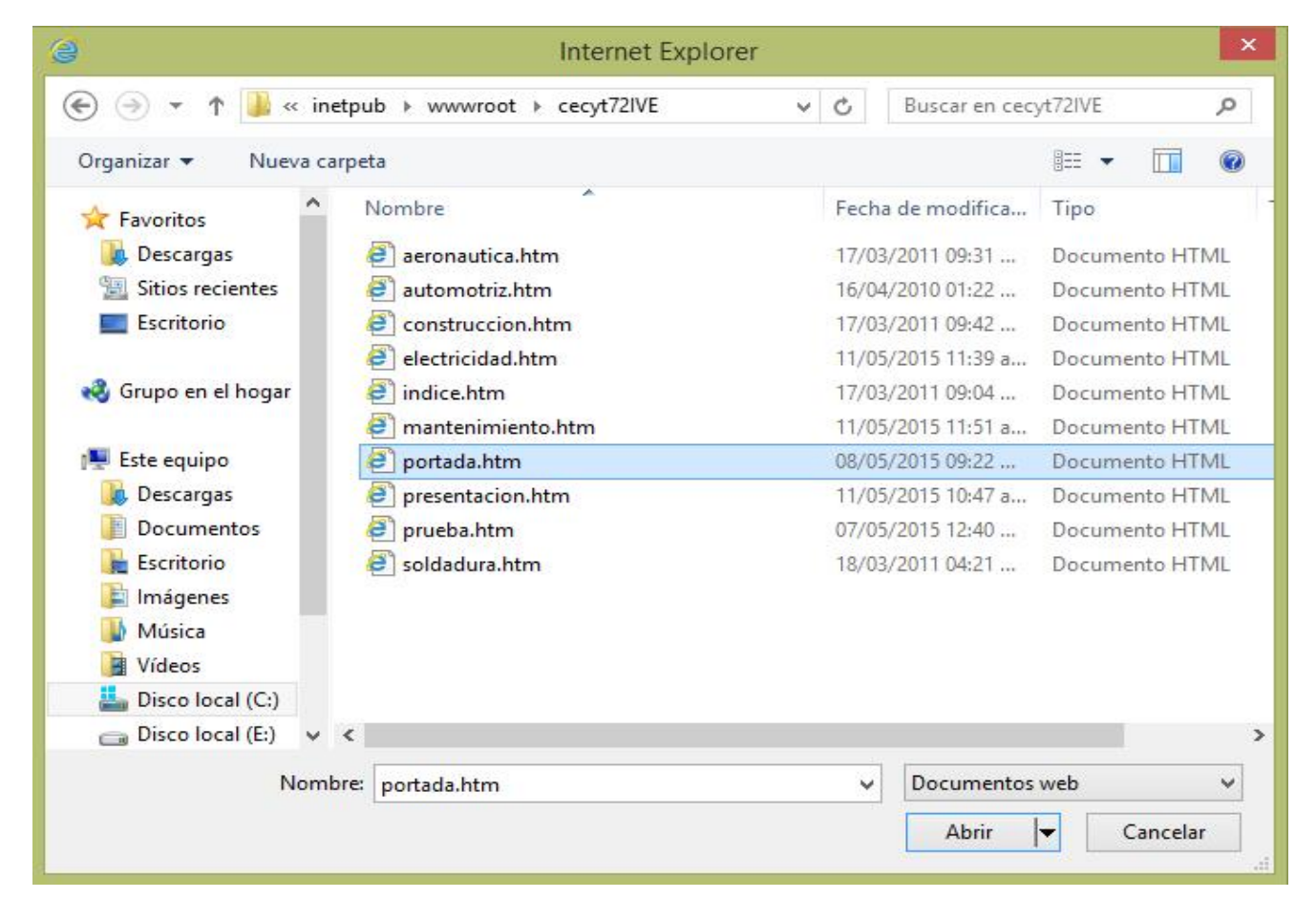

19.- Dar un clic en el icono de abrir.

20.- Aparece el cuadro de diálogo abrir con la trayectoria completa del archivo portada.htm, como se muestra en la figura.

21.- Dar clic en el botón de aceptar.

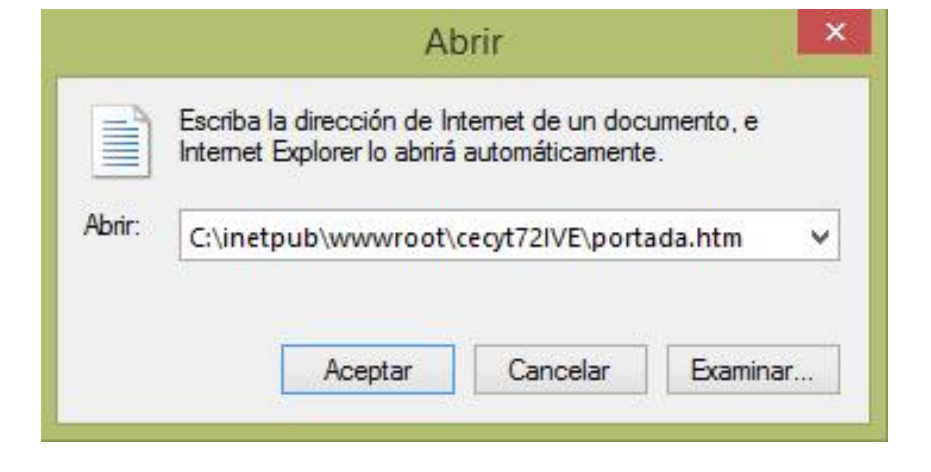

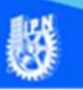

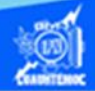

22.- Otra opción de probar la publicación de información en la Internet es, entrar al navegador y teclear la dirección de Internet, si se cuenta con la conexión a la red de redes, incluso la dirección IP formada por cuatros segmentos numéricos, la carpeta remota donde se encuentra los archivos del servidor, por ejemplo: si tiene una conexión alámbrica a Internet y su dirección IP es la 10.237.1.129, su carpeta remota es cecyt72IVE y el archivo a mostrar se llama portada.htm, escribir toda la trayectoria en el cuadro de dirección, como se muestra en la imagen.

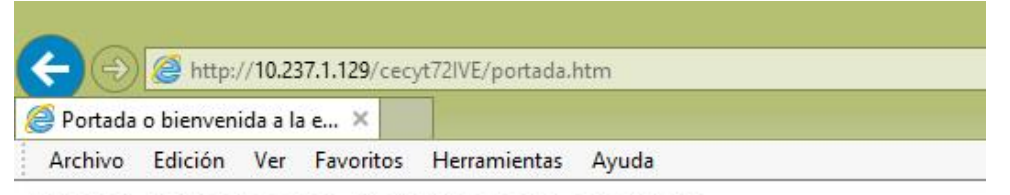

INSTITUTO POLITÉCNICO NACIONAL

Bienvenido a la página web del C.E.C.y T. 7 "Cuauhtémoc"

Nota: En esta opción se está probando tanto el Internet Information Server (IIS), como la función de Dreamweaver CS6 de publicar en Internet los archivos htm. Puede hacerlo desde su computadora como servidor o conectarse a ella desde otra computadora como cliente.

23.- Cualquiera que sea la forma de probar la publicación de información en la Internet, se abre la ventana del navegador Internet Explorer y se muestra el archivo portada.htm, observando la bienvenida en pantalla.

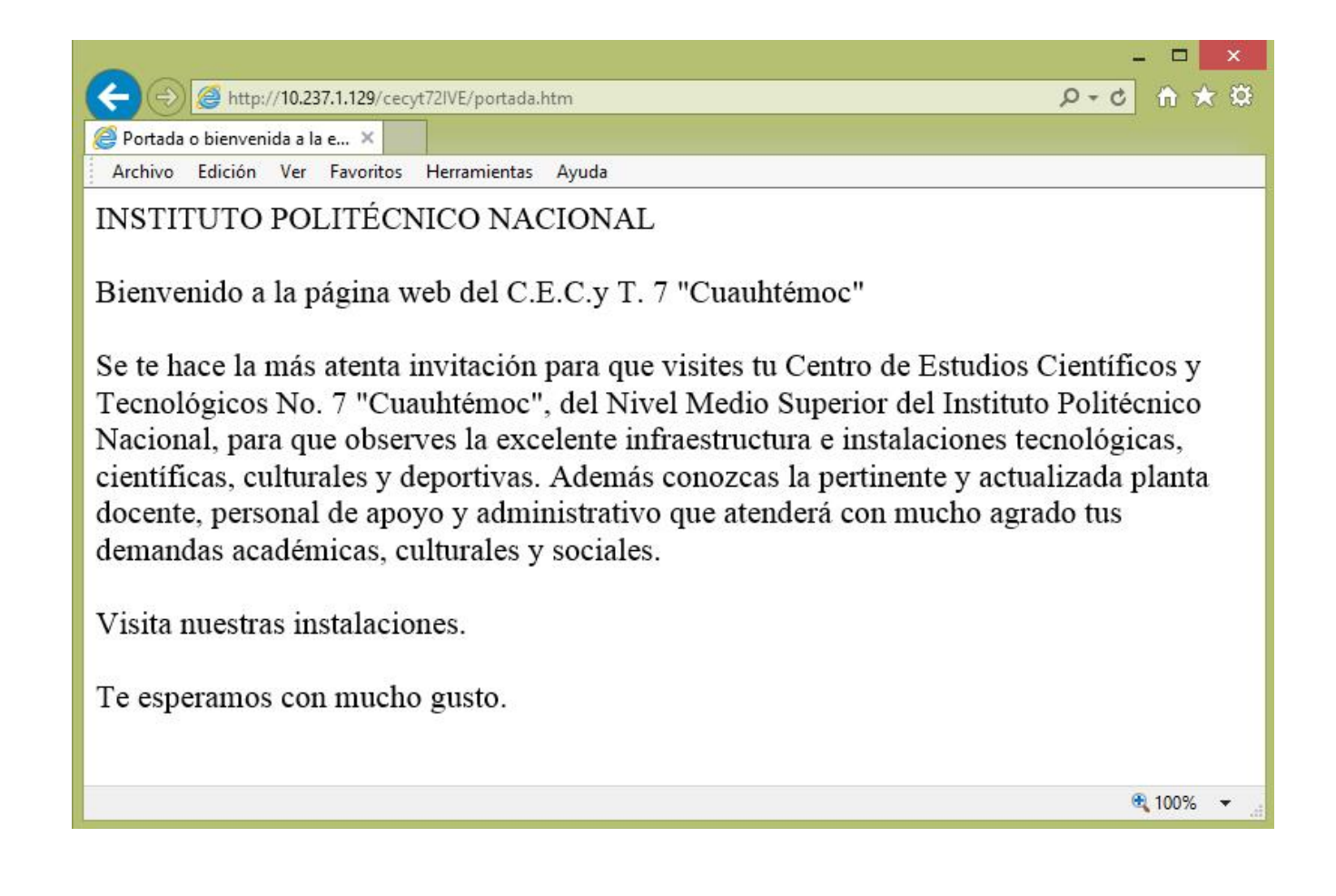

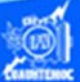